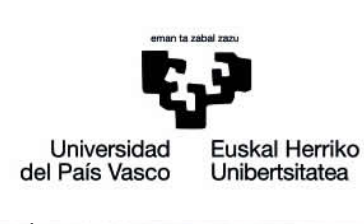

eGela eskuliburua

# **ERABILTZAILEEN KUDEAKETA:** PARTAIDEAK, TALDEAK **ETA MATRIKULAZIOA**

www.ehu.eus

### **Edukien aurkibidea**

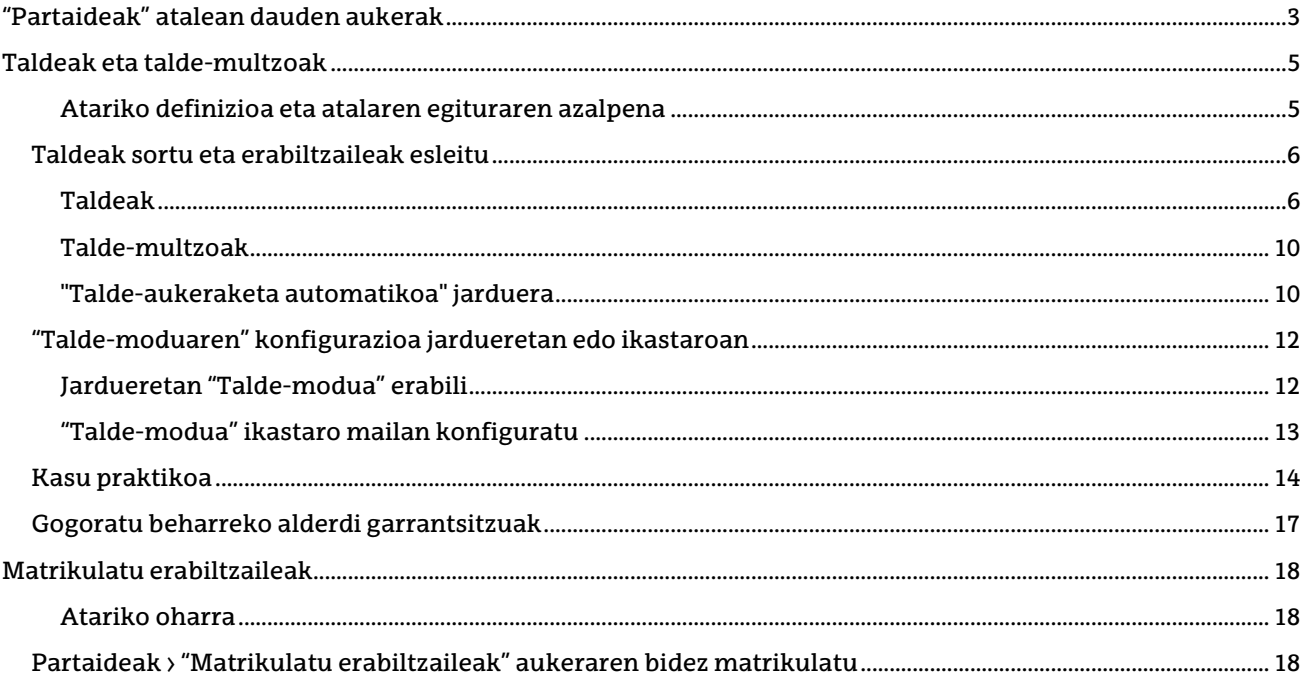

Honako eskuliburu hau Universidad del País Vasco / Euskal Herriko Unibertsitateko eCampusak landu du. Eskuliburu hau eta eCampus-eko gainerako eskuliburuak web orri honetatik deskarga daitezke <https://www.ehu.eus/eu/web/ecampus/eskuliburuak>

Lan hau Creative Commons-en Nazioarteko 3.0 lizentziaren mendeko Azterketa-Ez komertzial-Partekatu lizentziaren mende dago. Lizentzia horren kopia ikusteko, sartu http://creativecommons.org/licenses/by-ncsa/3.0/es/ helbidean.

### <span id="page-2-0"></span>**"Partaideak" atalean dauden aukerak**

"Partaideak" atalean honako hauek egin daitezke:

- Ikastaroan matrikulatutako **erabiltzaileen zerrenda ikusi**
- **Erabiltzaileen zerrenda iragazi**, bilaketa-irizpide desberdinen arabera

**Hautatutako erabiltzaileekin ekintza ezberdinak egin**, hala nola mezuak bidali edo hautatutako zerrenda hainbat formatutan deskargatu

Atal honetan aukera hauek ere aurki ditzakezu: **Taldeak/ Talde-multzoak kudeatu** eta **Matrikulatu erabiltzaileak**. Aukera horiek beste atal batzuetan lantzen dira, eskuliburu honetan bertan.

Atal honetara sartzeko, sakatu **"Partaideak"** (1) ezkerreko alboko zutabean. **Partaideen zerrenda** (2) erdialdean dago, **bilaketa-iragazkiak** erabiltzeko zabalgarri batekin batera (2.1), iragazki bat "Izenaren" edo "abizenaren" inizialen arabera (2.2) eta ekintzen menua "aukeratutako erabiltzaileekin" (2.3). Gainera, orri honetatik **"Matrikulatu erabiltzaileak"** (3) atalera eta erabiltzaileen kudeaketarekin lotutako hainbat aukeretara (Taldeak, Matrikulazio-metodoak...) sar daitezke, **"Ekintza-menua"** (4) atalaren bidez.

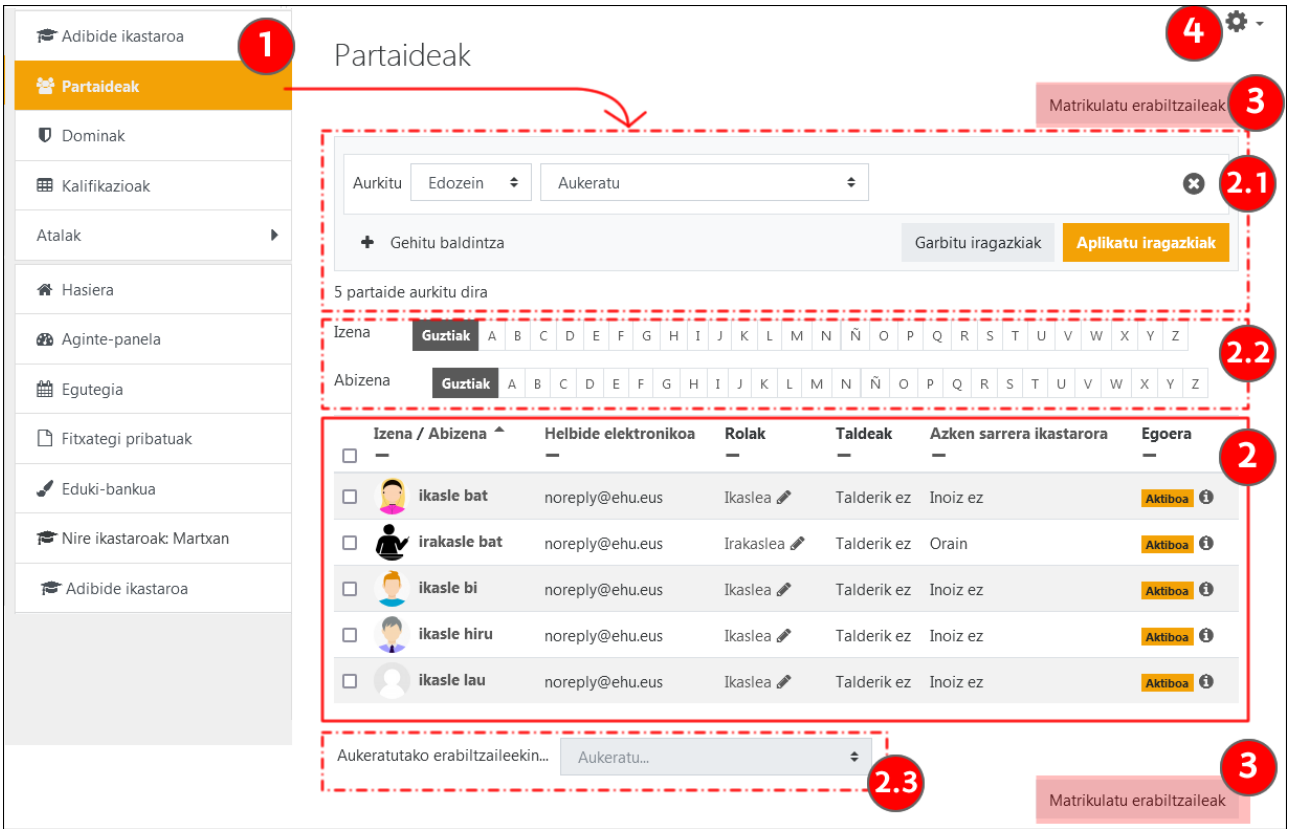

"Partaideen" zerrendan ikasle guztiak edo batzuk bakarrik hauta ditzakegu, eta ekintza batzuk egin, hala nola mezu bat bidali edo ohar bat gehitu.

Lehenetsita, "Parteideen" zerrenda plataformarako azken sarbidearen arabera ordenatuta dago, eta lehenengo 20ak bakarrik erakusten dira. Hogei erabiltzaile baino gehiago daudenean, taularen behealdean menu bat agertzen da **gainerako orrialdeetara sartzeko** (1) eta **taula osoa orrialde bakar batean bistaratzeko** aukera bat (2).

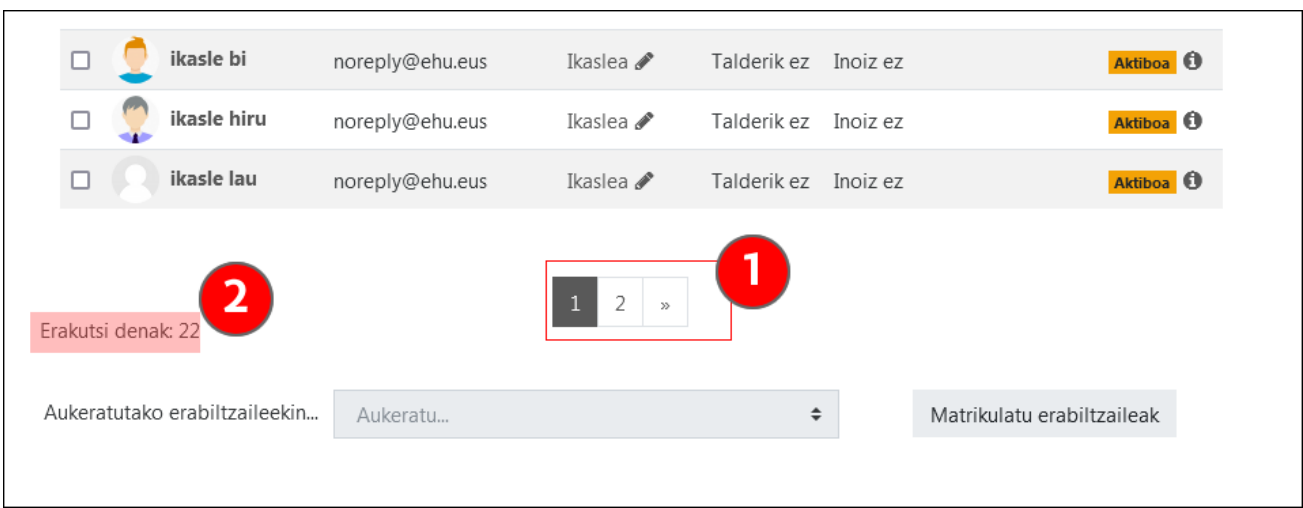

Bilaketak egiteko menuak hainbat iragazki konbinatzeko aukera ematen du, irudian ikus daitekeen bezala. Eskuragarri dauden iragazkien menua (1) azaleratzen den leiho batean agertzen da irudian. "Taldeak" irizpidea ikastaroan taldeak daudenean bakarrik erakutsiko da.

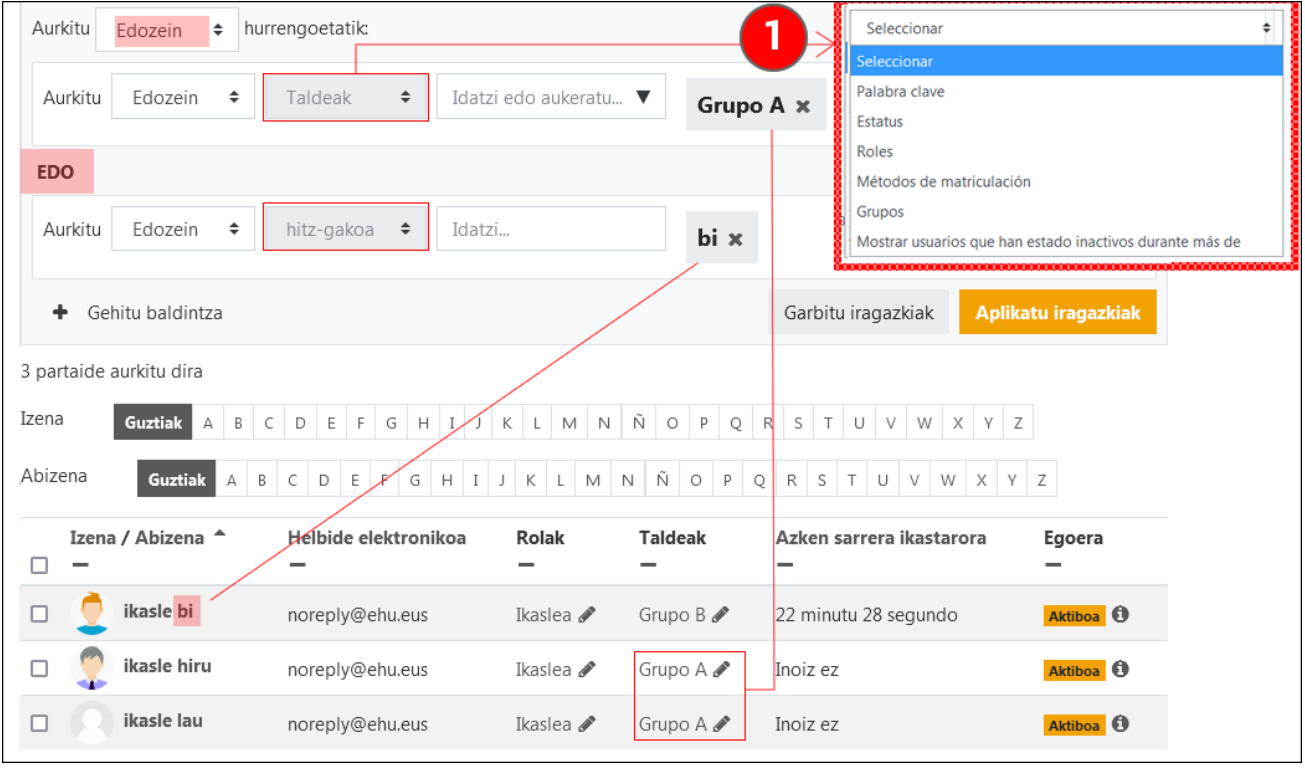

Parteideen zerrendaren azpian, hautatutako erabiltzaileekin egin daitezkeen aukeren menua dago:

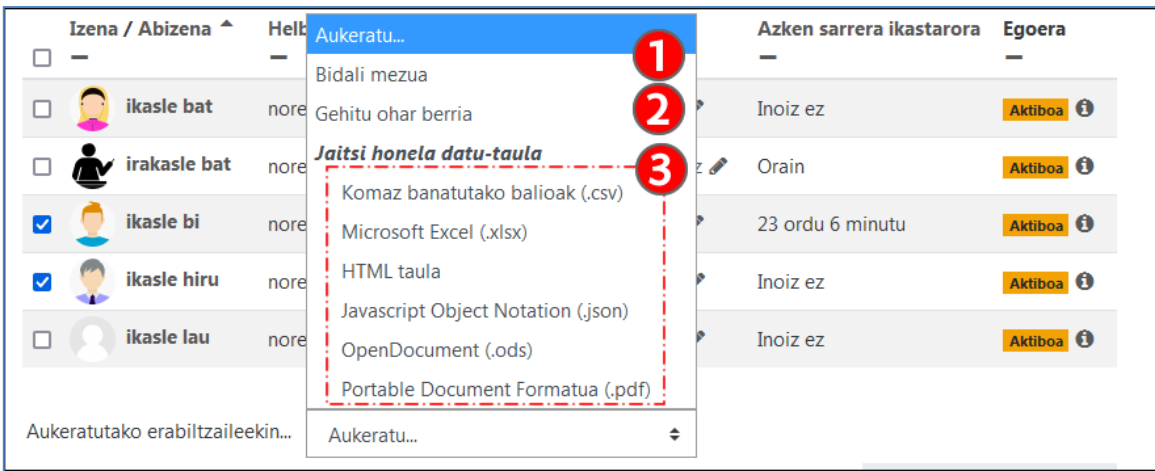

- 1. Lehenengo aukerak **"Bidali mezua"** (1), mezu bat bidaltzeko aukera ematen du (honi buruzko informazio gehiago ["komunikaziorako tresnak: mezularitza eta foroak"](https://www.ehu.eus/eu/web/ecampus/komunikaziorako-tresnak-mezularitza-eta-foroak) eskuliburuko "mezularitza" atalean)
- 2. Bigarren aukerak, **"Gehitu ohar berria"** (2), erabiltzailearen profilean gordeko den testu-ohar bat gehitzeko aukera ematen du. Garrantzitsua da nabarmentzea oharrek hiru ikuspen-maila edo testuinguru izan ditzaketela (1, hurrengo irudian)

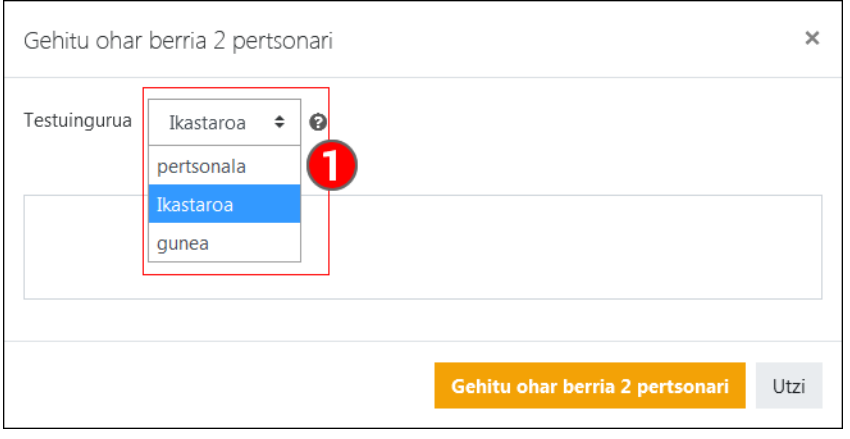

Imagen 1: Contexto de publicación de una "nota"

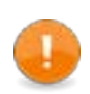

.

Ohar pertsonal bat egileak bakarrik ikusi ahal izango du. Ikastaro-ohar bat ikasgela birtualeko irakasle guztiek ikusi ahal izango dute.. "Gune" mailako ohar bati dagokionez, **erabiltzailea matrikulatuta dagoen eGelako edozein ikastarotan irakasle-rola duten erabiltzaile guztiek ikusi ahal izango dute.**

3. Azkenik, "**Jaitsi honela datu-taula**" (3, aurreko irudian) aukerak erabiltzaile guztien edo batzuen datuak hainbat formatutan eskuratzeko aukera ematen du.

### <span id="page-4-0"></span>**Taldeak eta talde-multzoak**

<span id="page-4-1"></span>**Atariko definizioa eta atalaren egituraren azalpena** 

- **Talde bat** ikasgela birtual bateko ikasleen azpimultzo bat da. Jarduera batean ikasleak taldeka banatzeko erabil daiteke, edo baliabide edo jarduera batera eskuragarritasuna mugatzeko.
- **Talde-multzoak**. Bere eginkizun nagusia ikastaro berean talde-banaketa bat baino gehiago mantentzea da, ikasleentzako ibilbide nahasiak, akatsak edo bidalketa-galerak ekidituz. Adibidez, 10

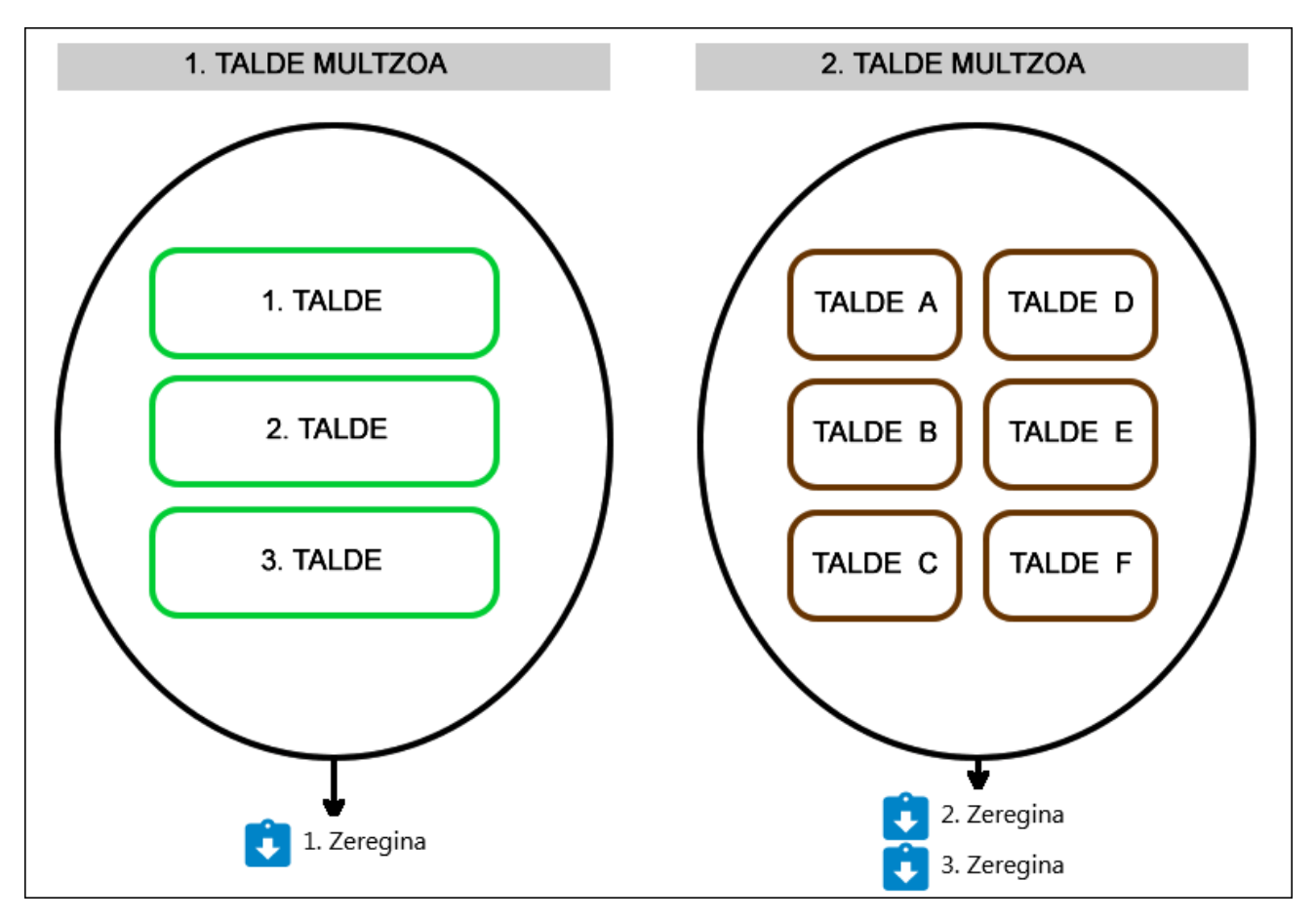

kideko 3 talde dituen zeregin bat eta beste zeregin bat edo zenbait zeregin, 5 kideko 6 talderekin. Baliabide edo jarduera batera eskuragarritasuna mugatzeko ere erabil daiteke.

Gela birtual baten taldeen konfigurazioa bi faseetan banatzen da:

- 1. Lehenik eta behin, taldeak eta talde-multzoak sortzea, eta, ondoren, erabiltzaileak esleitzea. Ekintza horiek **Kudeaketa-panela > "Erabiltzailearen estekak" > "taldeak"** ataleko aukerekin egin daitezke. Baliagarria izan daiteke, halaber, **"Talde-aukeraketa automatikoa"** jarduera. Ekintza horiek **"Taldeak sortu eta erabiltzaileak esleitu"** atalean azaltzen dira.
- 2. Bigarrenik, talde eta talde-multzoak erabili nahi diren ikastaroko **jarduerekin** lotu behar dira, **"**Editatu ezarpenak" > "Moduluen ezarpen komunak" atalean. Edo ikastaro osoarekin, **"Kudeaketa-panela > "Ikastaroaren ezarpenak" > "Editatu ikastaroaren ezarpenak" > "Taldeak"** atalaren bidez. Ekintza horiek **"Talde-moduaren konfigurazioa jardueretan edo ikastaroan"** atalean azaltzen dira.

Hurrengo atalean, konfigurazioko **"kasu praktiko"** bat agertuko da. Bertan, **ohiko akats** batzuk eta horiek nola saihestu azalduko da.

Taldeak eta talde-multzoak baliabideak edo jarduerak mugatzeko/eskuratzeko irizpide gisa erabiltzeari buruzko informazioa eskuratzeko, kontsultatu "Jardueren jarraipena egiteko tresnak, eskuragarritasuna mugatu eta dominak" eskuliburuko ["Mugatu eskuragarritasuna](https://www.ehu.eus/eu/web/ecampus/jardueren-jarraipena-egiteko-tresnak-eskuragarritasuna-mugatu-eta-dominak/mugatu-eskuragarritasuna)" atala.

### <span id="page-5-0"></span>**Taldeak sortu eta erabiltzaileak esleitu**

#### <span id="page-5-1"></span>**Taldeak**

Taldeak eta talde-multzoak antolatzeko bideak: **"Ikastaroaren kudeaketa"** > **Erabiltzailearen estekak** > **Taldeak** edota **Partaideak** > **"Ekintza-menua"** > **Taldeak**.

Orri honetan aukera hauek daude, hiru fitxatan antolatuta (1): **"Taldeak"**, **"Talde-multzoak"** eta **"Ikuspegi orokorra"**. Irudian, **Taldeak** fitxan dauden aukerak agertzen dira.

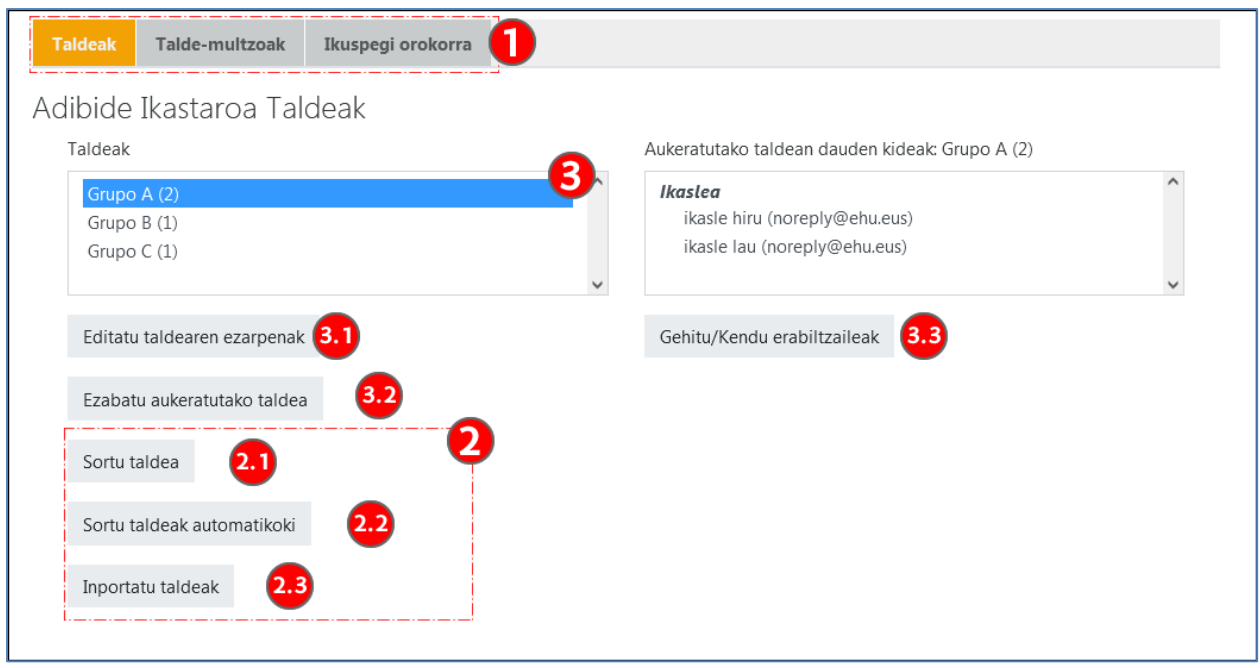

Taldeak sortzen hasteko, sakatu **"Sortu taldea"** (2.1) eta eskuz editatu talde bakoitzaren formularioa edo **"Sortu taldeak automatikoki"** (2.2) aukera erabilitalde-izen bat baino gehiago sortzeko, eredu bati jarraituz, eta, nahi izanez gero, erabiltzaileak ausaz esleitzeko.

Behin taldeak sortuta, honako hauetarako aukera daitezke (3): **"Editatu taldearen ezarpenak"** (3.1), **"Ezabatu aukeratutako taldea"** (3.2) edo **"Gehitu/ kendu erabiltzaileak"** (3.3).

**Inportatu taldeak** (2.3) aukeraren bidez, taldeen ezarpenak doikuntzak inporta daitezke (bere izena, deskribapena, matrikulazio-giltza, talde-multzoa...), komaz bereizitako datu-fitxategi bat erabiliz. Ez du balio erabiltzaileen esleipenak egiteko. Ikusi xehetasunak Moodleren dokumentazioan.

Hurrengo irudian, **"Sortu taldeak"** formularioaren aukerak ikus daitezke. Nahitaezko eremu bakarra "Taldearen izena" da, baina badira beste aukera batzuk ere: **"Matrikulazio-giltza"** (1), auto-matrikulazioprozesu batean gako hori erabiltzen duten ikasleak talde batean automotikoki esleitzeko; **"Taldeko mezularitza"** (2), mezularitza-gunean taldekideentzat txat bat sortzen duenak eta **"Ezkutatu irudia"** (3). Eremu horretan "Bai" markatzen bada, taldearen ikonoa agertuko da foroko kideek bidalitako mezuetan.

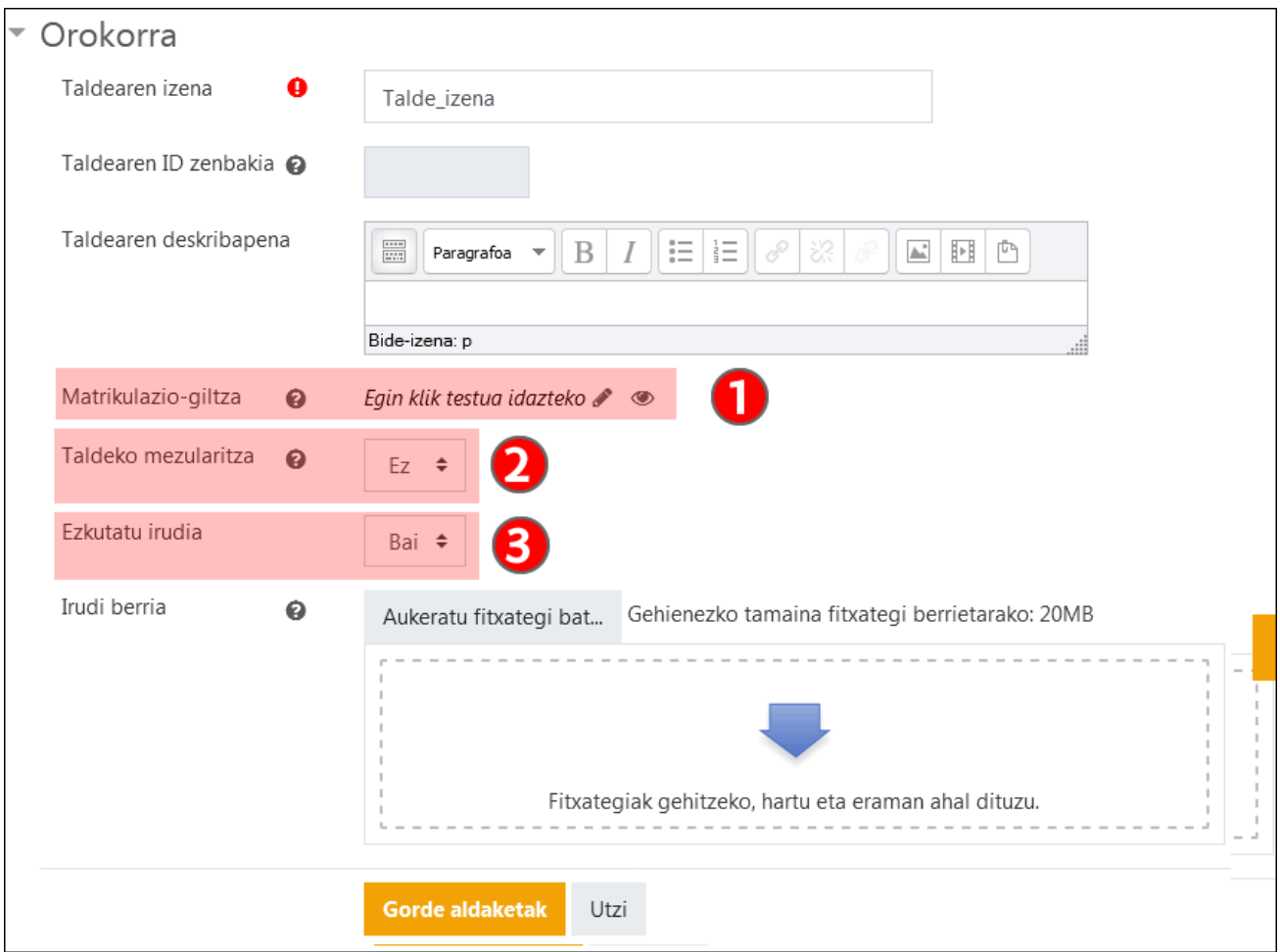

Hurrengo irudiak, **"Sortu taldeak automatikoki"** formularioaren aukerak erakusten ditu. **"Izendatze-eskema"** eremuan (1) letra-iterazioak dituzten izenak ezar daitezke, @ karakterearen bidez (Talde A, Talde B...) edo zenbaki-iterazioak # karakterea erabiliz (1. Talde, 2 Talde...).

**"Sortze automatikoan oinarritua"** (2), "Talde-kopurua" edo "Kideak taldeko" irizpideen artean hautatzeko aukera ematen du. Gainera, **"Taldekideak"** (5) atalean, hainbat irizpide hauta daitezke banaketa zein erabiltzaile-multzotan egingo den hautatzeko. **"Talde-multzoa"** atalak (6) aukera ematen du talde-multzo berri edo lehendik dagoen batean sortutako taldeak antolatzeko.

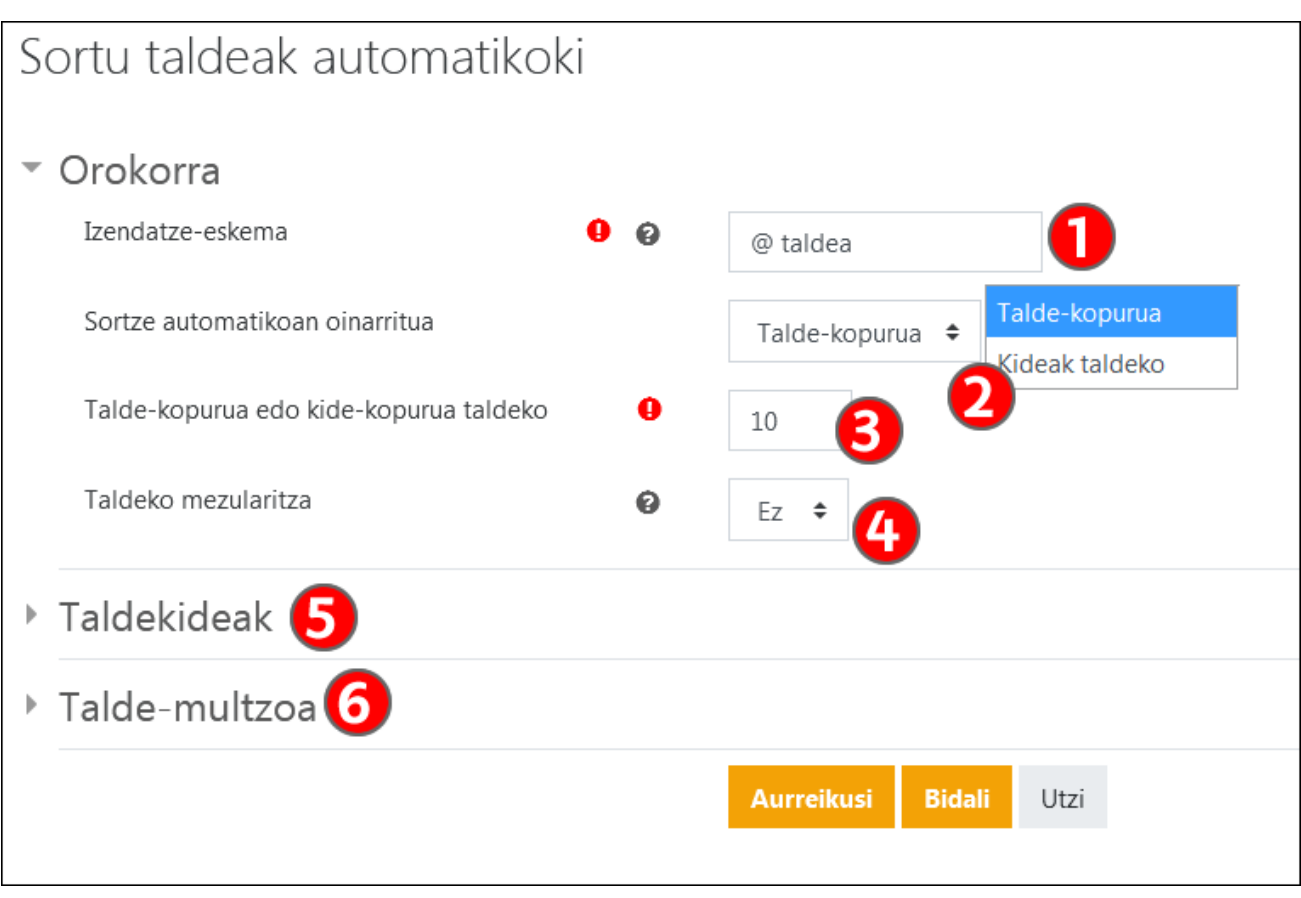

Hurrengo irudian, **"Taldekideak"** atala agertzen da, zabalduta. Aukera batzuk nabarmentzen dira.

- **"Aukeratu kideak talde-multzotik"** edo **"Aukeratu kideak taldetik"** (1) aukerarekin banaketa erabiltzaileen azpimultzo horretara muga daiteke. Adibidez, talde bat "bikoiztu" daiteke, talde bakarra sortu nahi dela ezarriz eta "Aukeratu kideak taldetik" aukeran talde bat hautatuz.
- **"Taldeetan dauden erabiltzaileak ez hartu kontuan"** (2) aukera markatuz gero, banaketa oraindik taldeka antolatuta ez dauden erabiltzaileei muga daiteke. Matrikulazioa GAUR programaren datuek kontrolatzen ez dutenean, eGelaPIren kasuan bezala, aukera hori erabil daiteke ikastaro baten bigarren edizioko erabiltzaileak antolatzeko.

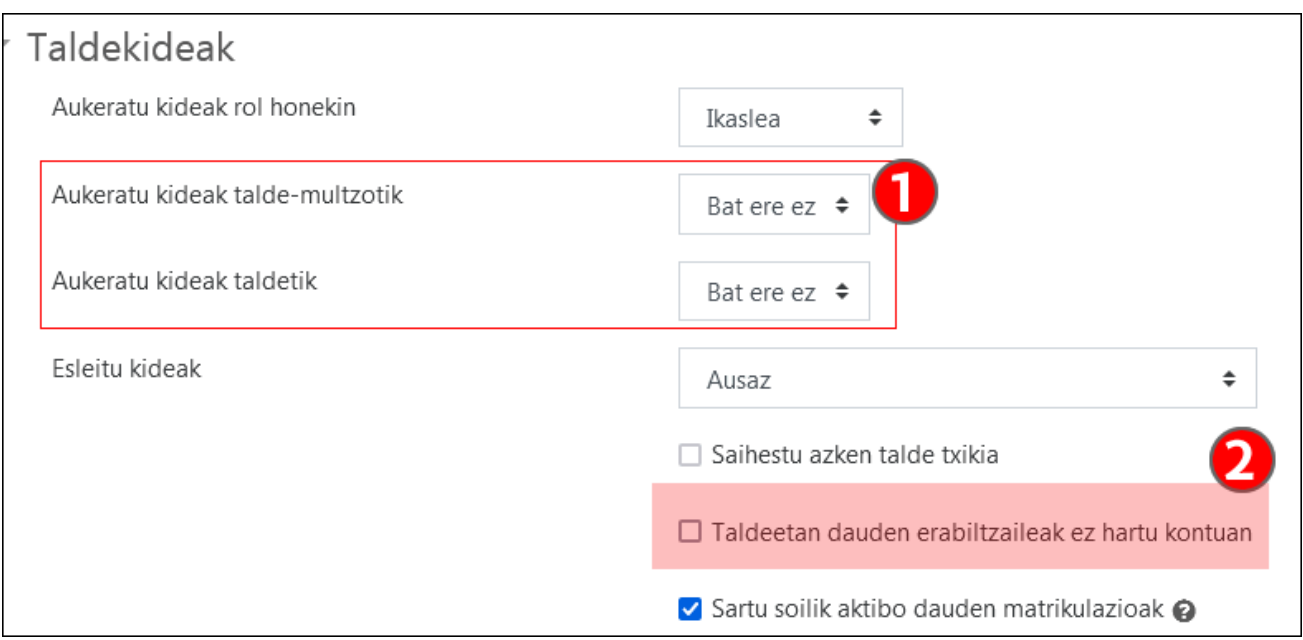

#### <span id="page-9-0"></span>**Talde-multzoak**

**Talde-multzoak** (1) fitxan, **"Sortu talde-multzoa"** (2) aukera dago. Talde-multzoak sortu ondoren, **taula** batek (3) **"Talde multzoaren"** izenak (3.1), talde-multzo bakoitzean sartutako **"taldeak"** (3.2), talde-multzo horiei lotutako **"Jardueren"** kopurua (3.3) eta "Editatu", "Ezabatu" eta "Erakutsi talde-multzoan dauden taldeak" (3.4) aukerak erakutsiko ditu.

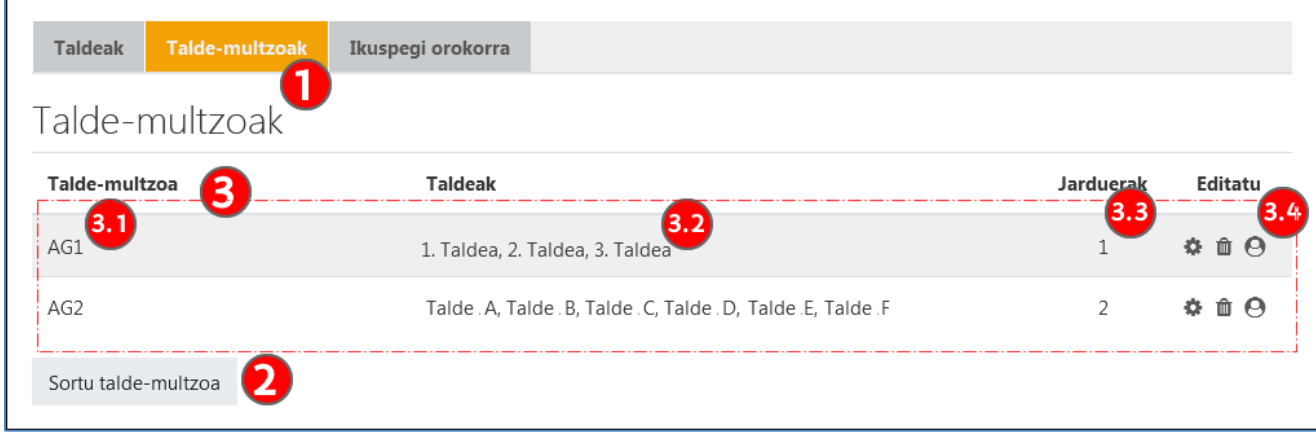

#### <span id="page-9-1"></span>**"Talde-aukeraketa automatikoa" jarduera**

Jarduera honi esker, ikasleek zein taldetakoa izan nahi duten aukera dezakete. Jardueraren konfigurazio lehenetsian, ikasleek sortzen dituzte taldeak eta haien izenak aukeratzen dituzte. Gainera, ibilbide bat aukeratzeko ere erabil daiteke, adibidez, saio batean izena emateko edo ikastaro bat zein hizkuntzatan egin nahi den aukeratzeko.

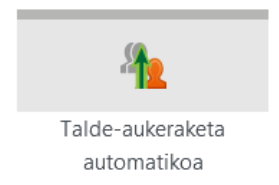

Jarduera konfiguratzeko formularioak 3 atal espezifiko ditu. Hurrengo irudian "Orokorra" atala agertzen da. Bertan, jardueraren **"Izena"** ez ezik, **izena emateko epea** ere zehaztu daiteke (2). **"Aukeratu taldeak taldemultzoetatik"** (3) eremuan talde-multzo bat hautatuz gero, talde-multzo horretako taldeak bakarrik aukeratu ahal izango dira Azkenik, **beste aukera multzo batek** (4) taldeko kideen gutxieneko eta gehieneko kopuruak eta aukera daitekeen gehieneko talde-kopurua ezartzeko aukera ematen du.

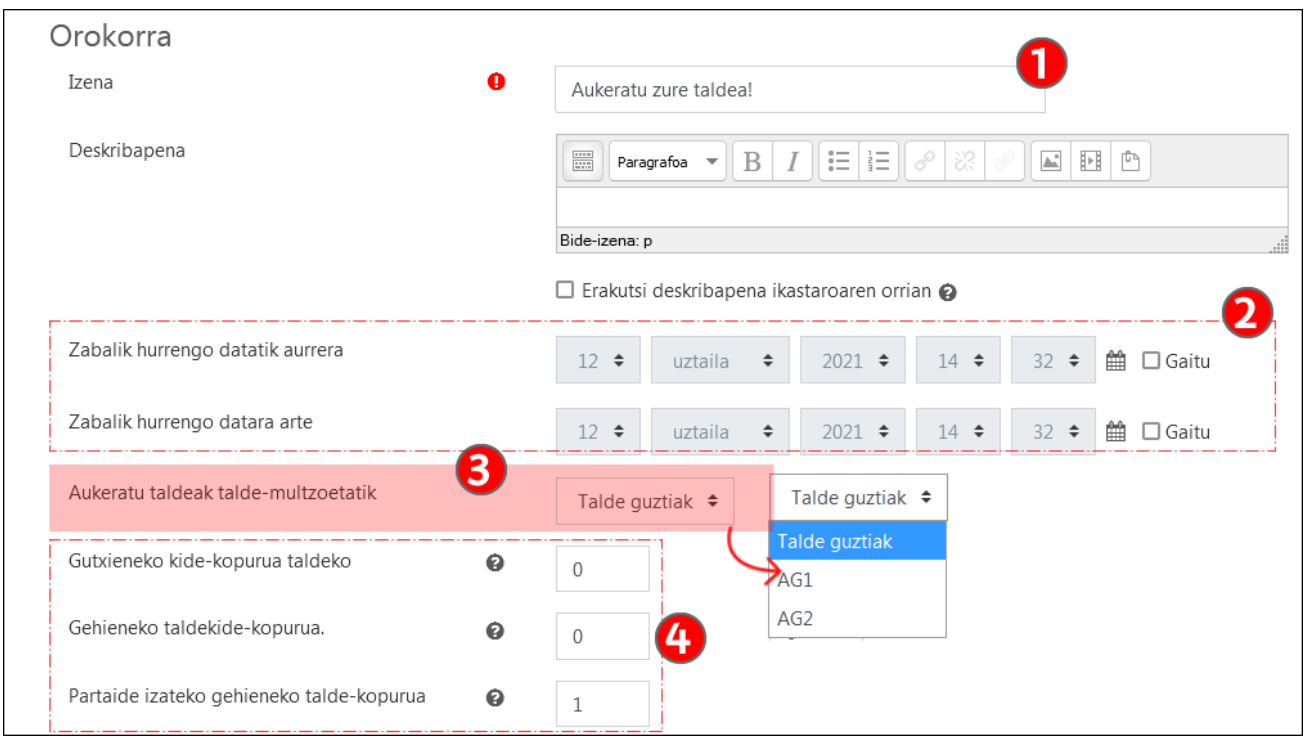

Hurrengo irudian **"Baimen orokorrak"** atala ikus daiteke. Lehenetsita, **"Partaideak taldeak sor ditzakete"** (1) aukera markatuta dago. Ikasleek aukera ditzaketen taldeen ezarpenak aldez aurretik ezarri nahi badira, aukera hori desmarkatuta geratu behar da

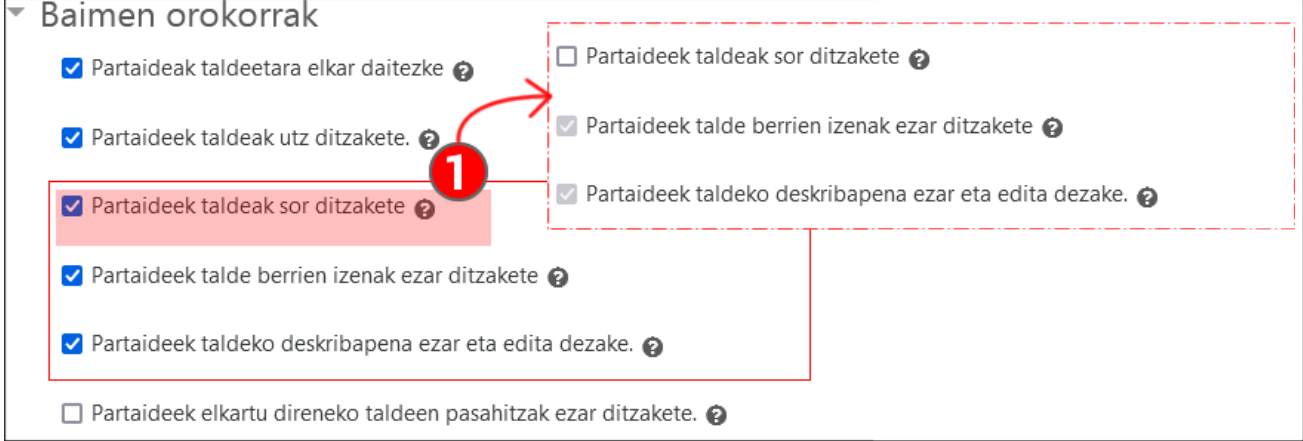

**"Bestelako ezarpenak"** atalak aukera guztiak desmarkatuta dauzka lehenetsita. **"Gainbegirale rolari"** (1) buruzko aukerak baliagarriak dira irakasle "laguntzailea" badago. **"Ezkutatu taldeko kideak ikasleei"** (2) aukera markatuz gero, ikasleek ez dituzte taldeko kideak ikusten hautaketa-formularioan, baina taldeko esleipenak ikus ditzakete "Partaideak" atalean.

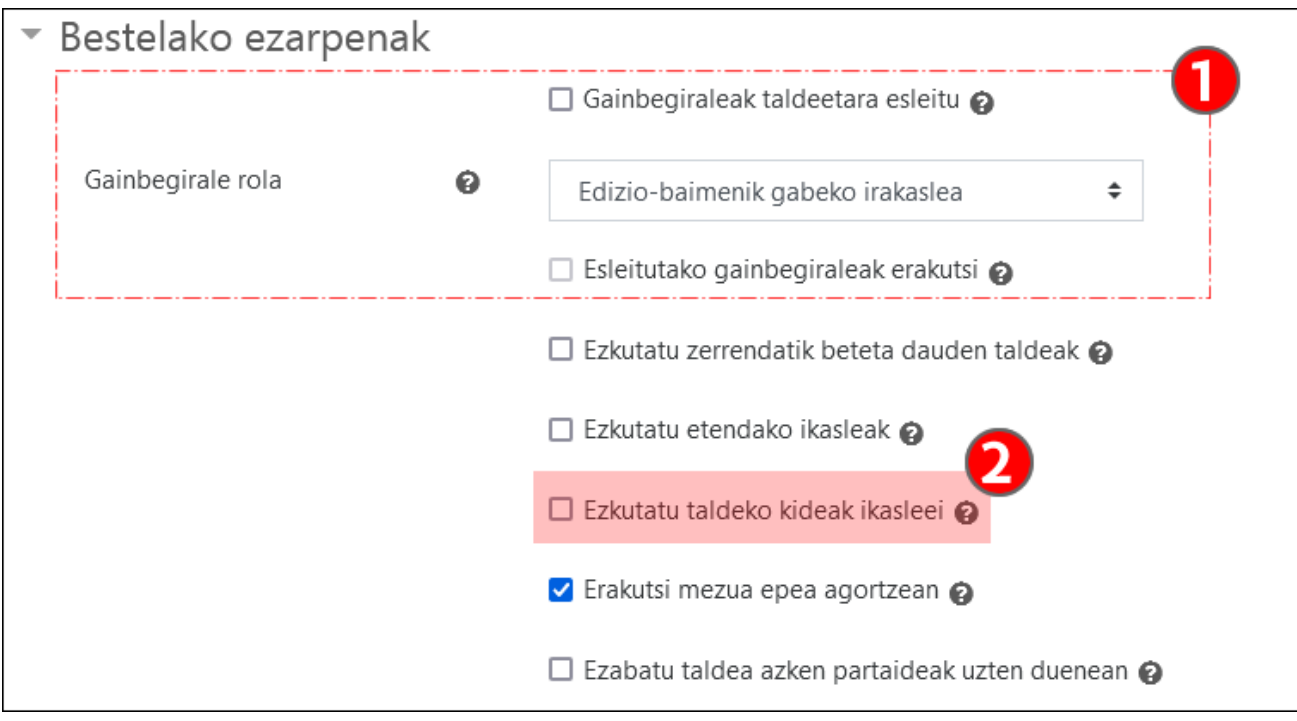

Irudi honetan, ikasleei aurkezten zaien formularioa agertzen da.

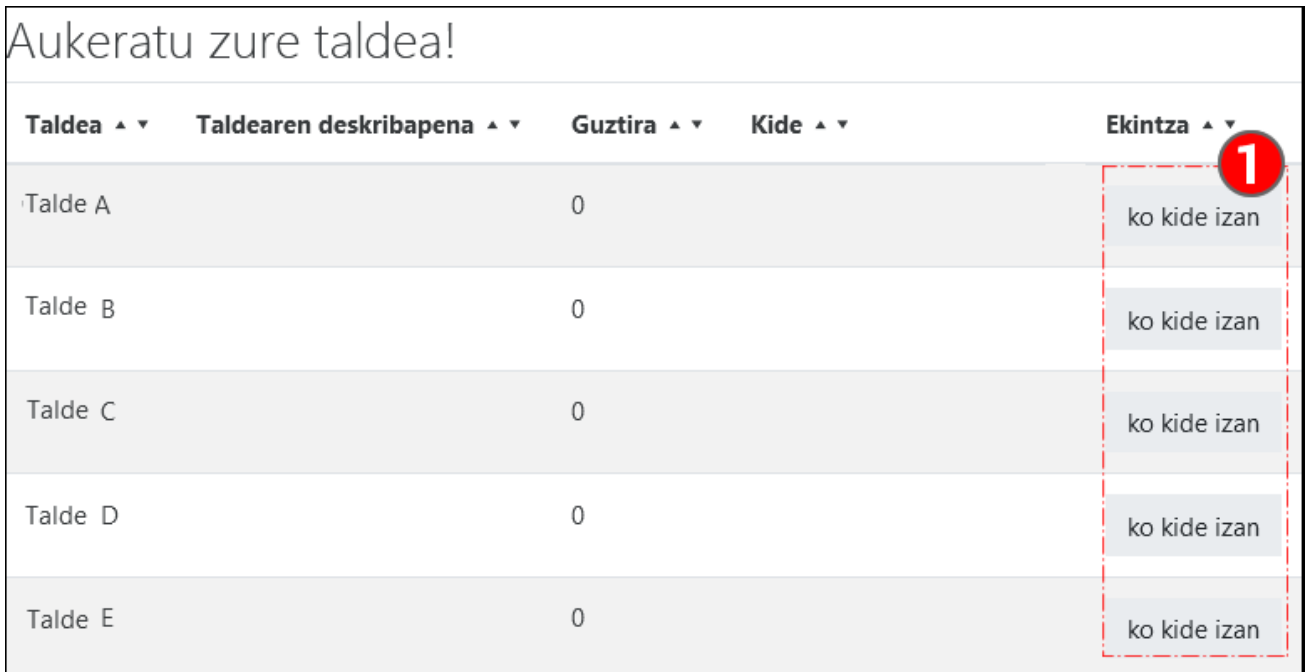

### <span id="page-11-0"></span>"Talde-moduaren" konfigurazioa jardueretan edo ikastaroan

**"Talde-modua"** aukeraren konfigurazioa jarduera espezifikoetan edo modu orokorrean ikasturte osorako egin daiteke.

#### <span id="page-11-1"></span>**Jardueretan "Talde-modua" erabili**

**"Talde-modua"** jarduera guztietan aktiba daiteke, Glosarioa, Ikasgaia eta SCORM paketean izan ezik. "Taldemodua" konfiguratzeko, edizioa aktibatuta dagoela, dagokion jardueran hona joan behar da: **Editatu ezarpenak > "Moduluen ezarpen komunak"**.

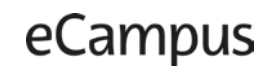

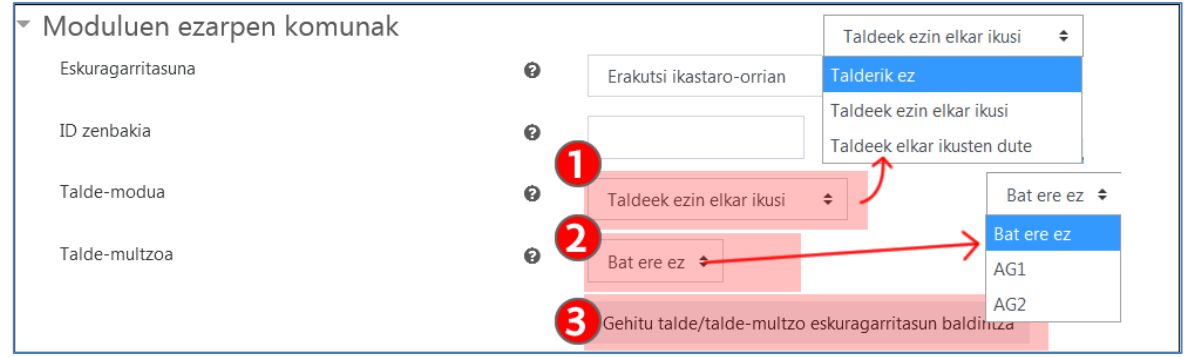

**"Talde-modua" (1)** menuak 3 aukera ditu:

- **Talderik ez**: lehenetsita agertzen den aukera da, **"Talde-modua"** ikastaro mailan hautatuta dagoenean izan ezik.
- **Taldeek ezin elkar ikusi:** Talde bateko ikasleek beren taldearen espazioan baino ezin dute sartu eta parte hartu jardueraren barruan.
- **Taldeek elkar ikusten dute:** Talde bateko ikasleek beren taldearen espazioan parte har dezakete jardueraren barruan, baina gainerako taldeen espazioetan ere sar daitezke. Adibidez, foro batean, talde jakin bateko kideek mezuak idatz ditzakete beren taldearen foroaren espazioan, baina gainerako taldeen mezuak irakur ditzakete. Zereginen kasuan, "Taldeek ezin elkar ikusi" eta "Taldeek elkar ikusten dute" aukeren konfigurazioa berdina da.

Gainera, **"Talde-multzoa"** (2) eremuan talde-multzo bat aukera daiteke, aurretik sortu bada. Horrela, jardueran erabiltzen den taldekako banaketak talde-multzo horretan sartutako taldeak bakarrik hartzen ditu kontuan.

Zereginei dagokienez, bidalketak taldeka konfiguratzeko aukera espezifikoak daude, eta modu desberdinetan egin daiteke. [Bideo honetan formula desberdinen eta atxiki beharreko alderdi garrantzitsuen azalpena ikus](https://www.youtube.com/watch?v=L6IKR-m9J4M)  [daiteke.](https://www.youtube.com/watch?v=L6IKR-m9J4M)

Azkenik, **"Gehitu talde/talde-multzo eskuragarritasun baldintza"** (3) sakatuz gero, dagokion murrizketa ezarriko da, aurreko **"Talde-modua"** eta **"Talde-multzoa"** eremuen konfigurazioaren arabera. Murrizketa hori ikusi eta editatzeko: jarduera > **"Editatu ezarepenak"** > **"Mugatu eskuragarritasuna"** . Mugatu eskuragarritasuna aukerari buruzko informazio gehiago "Jardueren jarraipena egiteko tresnak, eskuragarritasuna mugatu eta dominak" eskuliburuko ["Mugatu eskuragarritasuna"](https://www.ehu.eus/eu/web/ecampus/jardueren-jarraipena-egiteko-tresnak-eskuragarritasuna-mugatu-eta-dominak/mugatu-eskuragarritasuna) atalean.

#### <span id="page-12-0"></span>**"Talde-modua" ikastaro mailan konfiguratu**

Talde-modua ikastaro mailan konfigura daiteke. Jarduera guztiak konfigurazio horretara egokituko dira. **Kudeaketa-panela** > **"Ikastaroaren kudeaketa"** > "**Editatu ikastaroaren ezarpenak**" > **"Taldeak "**

**"Talde-moduan"** (1) **"Taldeek ezin elkar ikusi"** aukera hautatuz gero, ikastaroko jarduera guztiak aukera honekin konfiguratuko dira. Gainera, **"Partaideen"** zerrendan, ikasleek beren talde berekoak baino ez dituzte ikusiko. **"Taldeek elkar ikusten dute"** aukeratuz gero, ikasleek ikastaroko kide guztiak ikusiko dituzte **"Partaideen"** zerrendan.

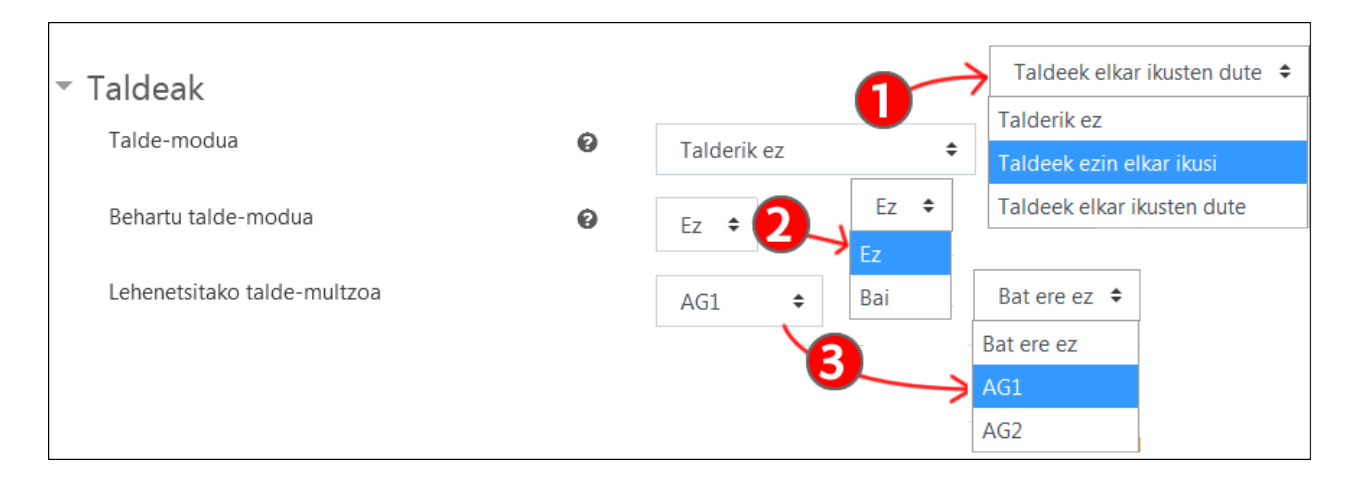

**"Behartu talde-modua"** (2) eremuan "Bai" jartzen bada, "Talde-modua" aukerak ezin izango dira aldatu, baina jarduera bakoitzaren talde-mutzoa aldatu ahal izango da, hurrengo irudian (1) ikus daitekeen bezala. **"Lehenetsitako talde-multzo"** bat (3) aukeratzen bada, hori izango da jarduera berriak sortzen direnean markatuta agertuko den talde-multzoa.

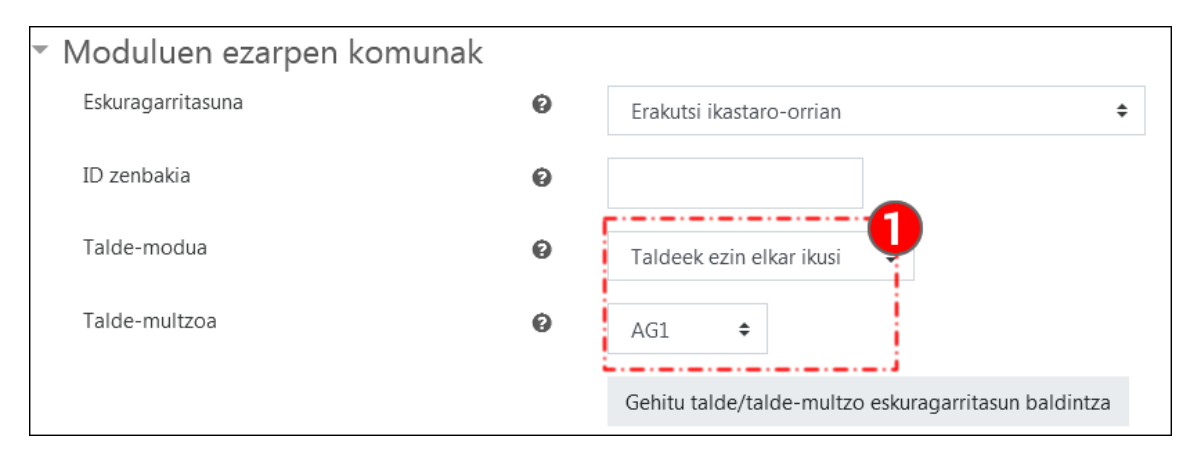

### <span id="page-13-0"></span>**Kasu praktikoa**

Gela birtual bat dugu, 30 ikaslerekin, eta hiru zeregin antolatuko ditugu taldeka.

- 1. Lehenengo zeregina 10 partaideko taldeetan egiten da. Irakasleak taldeak sortu ditu eta ikasle guztiak talde-multzo batean sartu ditu.
- 2. Bigarren eta hirugarren zereginak gehienez ere bost partaideko taldeetan egiten dira. Ikasleek zein taldetan parte hartu nahi duten aukeratuko dute, "Talde-aukeraketa automatikoa" jarduera erabiliz. Ez dira talde guztiak osatzen, eta 5 ikasleko 4 talde eta 3 ikasleko 2 talde geratzen dira. Hau da, 4 ikaslek ez dute zeregin hori entregatuko.
- 3. Gainera, hirugarren zeregina hasteko unean, bi aldaketa daude taldeen osaeran, A eta B taldeei eragiten dietenak.

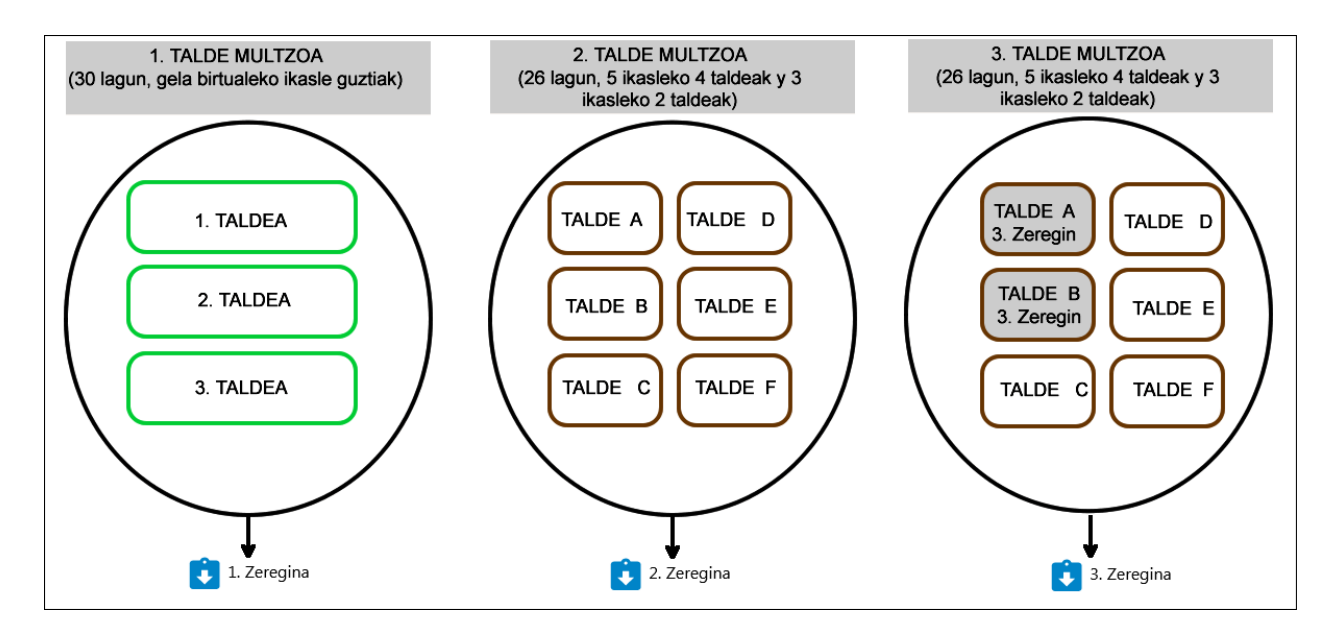

**"1. Zereginan "**, 10 erabiltzaileko 3 talde sortzen dira, eta **"1. Talde-multzoan "** sartzen dira.

Ondoren, **"Editu ezarpenak"** > **"Moduluen ezarpen komunak"** > **"Talde-modua"** > **"Taldeek ezin elkar ikusi"** aukeratu, eta **"1. Talde multzoa"** zehaztu **"Talde-multzo"** eremuan. Zereginaren taldekako bidalketarekin lotutako beste ezarpen batzuk berrikusteko, [kontsultatu lehen aipatutako bideoa.](https://www.youtube.com/watch?v=L6IKR-m9J4M)

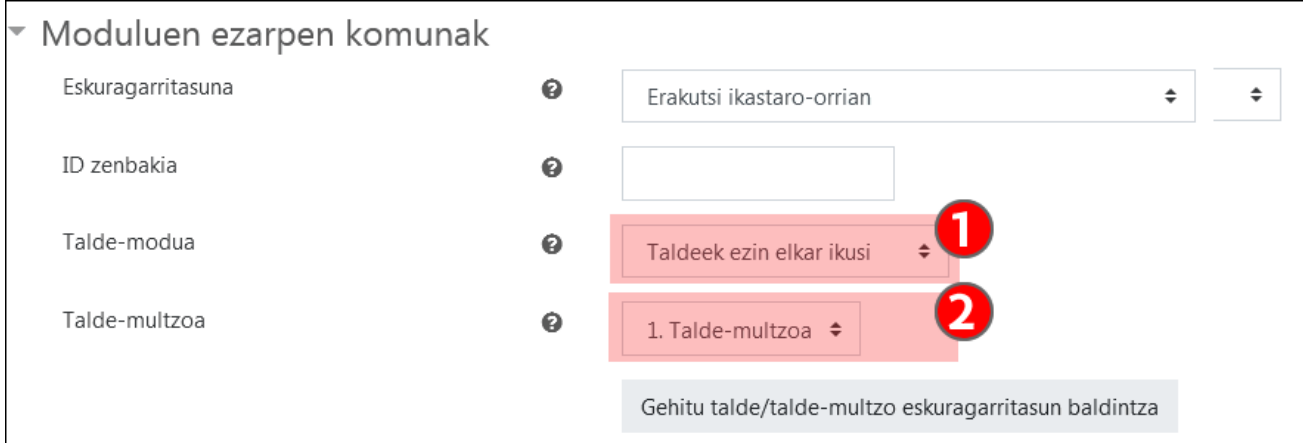

**"2. Zereginan "**, 6 talde sortzen dira, erabiltzailerik gabe, eta **"2. Talde-multzoan "** sartzen dira . Ondoren, **"Talde-aukeraketa automatikoa"** jarduera bat sortzen da, ediziorako epe batzuk zehaztuta. Garrantzitsua da "2. Zereginan" bidalketak baldin badaude, ikasleek ezin izatea taldeen osaeran aldaketarik egin **"Taldeaukeraketa automatikoa"** jardueran.

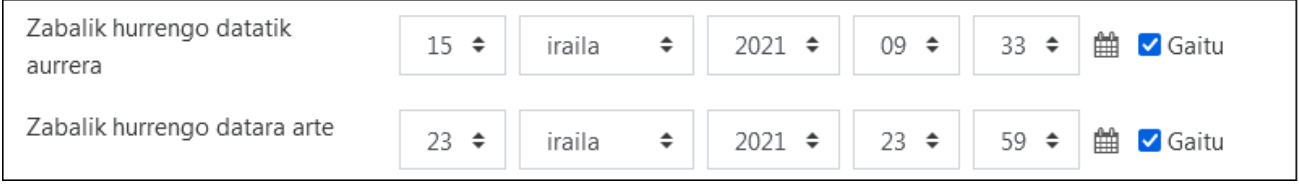

Gainera, honako konfigurazioa ezartzen da eremu hauetan:

- **"Aukeratu taldeak talde-multzoetatik"** eremuan, "2.Talde-multzoa" (1)
- "**Gehieneko taldekide-kopurua**" eremuan, 5 partaide (2)
- "**Parteideek taldeak sor ditzakete**" (3) laukia desmarkatzen da

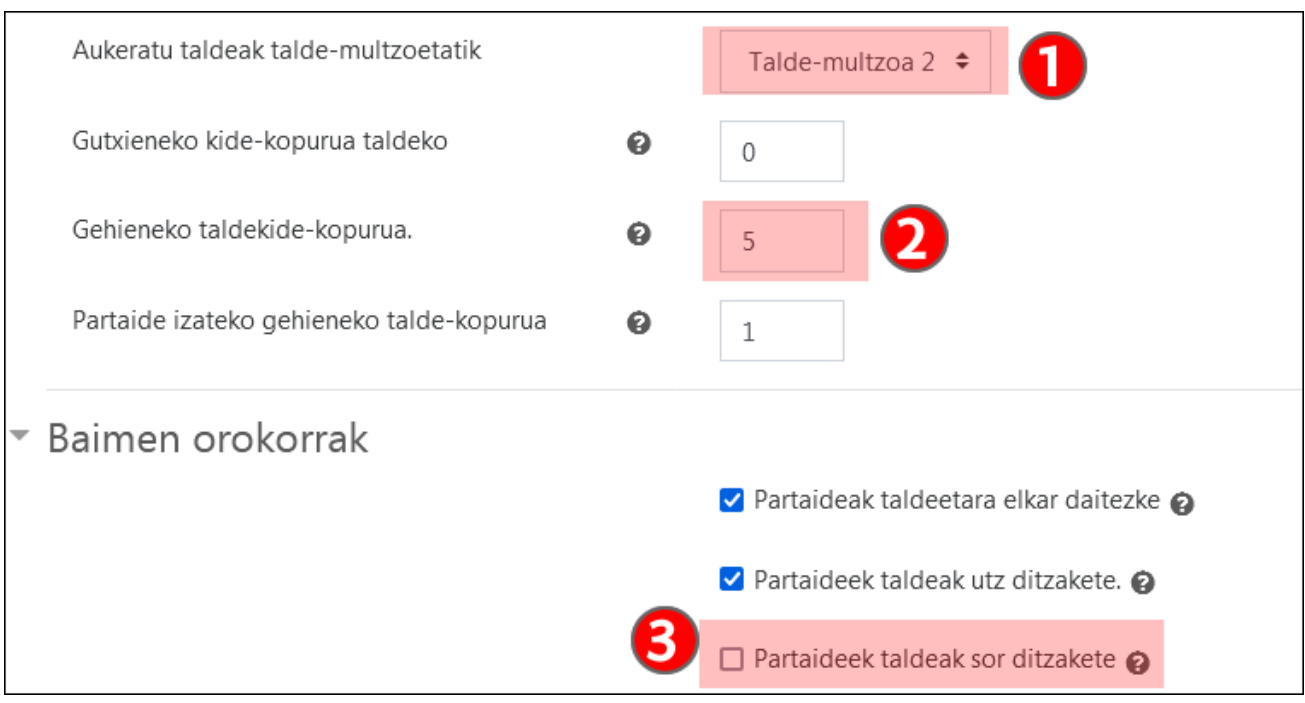

Ondoren, **"2. Zeregina"** sortzen da eta dagozkion aukerak markatzen dira taldeen konfigurazioan. Kasu honetan, ikasle guztiak ez daude taldeetan sartuta, eta, horregatik, garrantzitsua da "2. Zereginan" **Editatu ezarpenak > Taldeko bidalketen ezarpenak > Behartu taldeko kidea izatea bidalketa egiteko** (2) eremuan "Bai" markatzea , irudian erakutsitako gainerako ezarpenez gain. Bestela, "Talde lehenetsi" bat sortzen da taldeetan ez dauden ikasleekin, eta partaide horien balizko bidalketak bata bestearen gainean gainidazten dira.

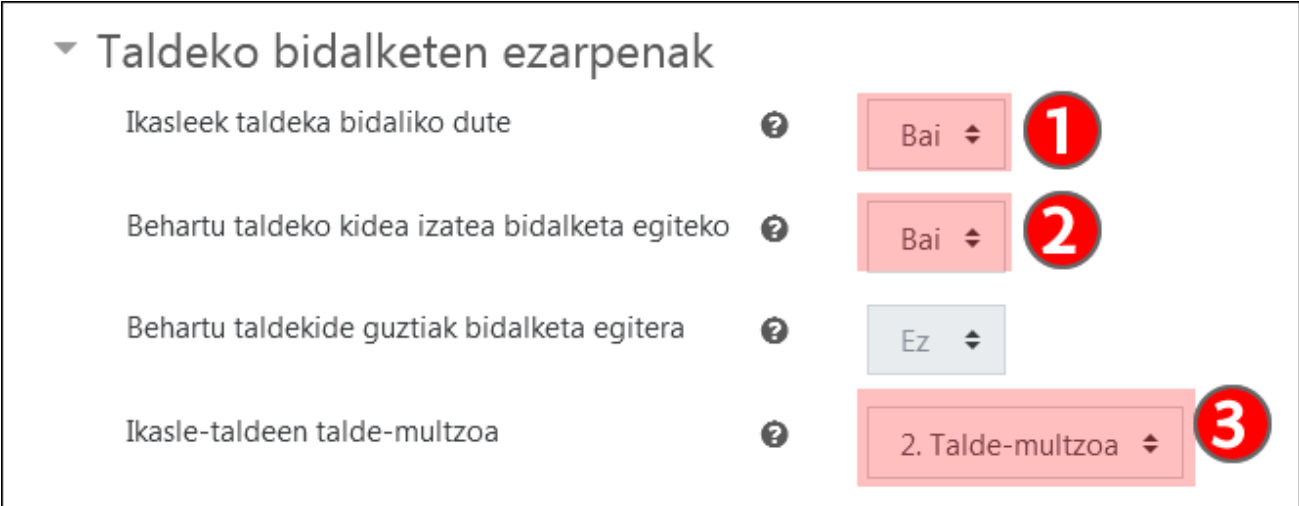

Azkenik, **"3. Zereginan"**, bi talde berri sortu behar dira aldaketak egin ahal izateko; bestela, "2. Zereginaren" bidalketak desantolatuko lirateke. Hori azkar egiteko **Taldeak** > "**Sortu taldeak automatikoki**" aukerak erabili. A Taldearen erreplika egiteko, talde bakarra sortuko dugu, "Talde A 3.Zeregina" izenekoa, eta "Talde A" taldeko partaideak bakarrik hartuko ditugu. Talde honetan beharrezko aldaketak egingo ditugu. B Taldearekin gauza bera egingo dugu.

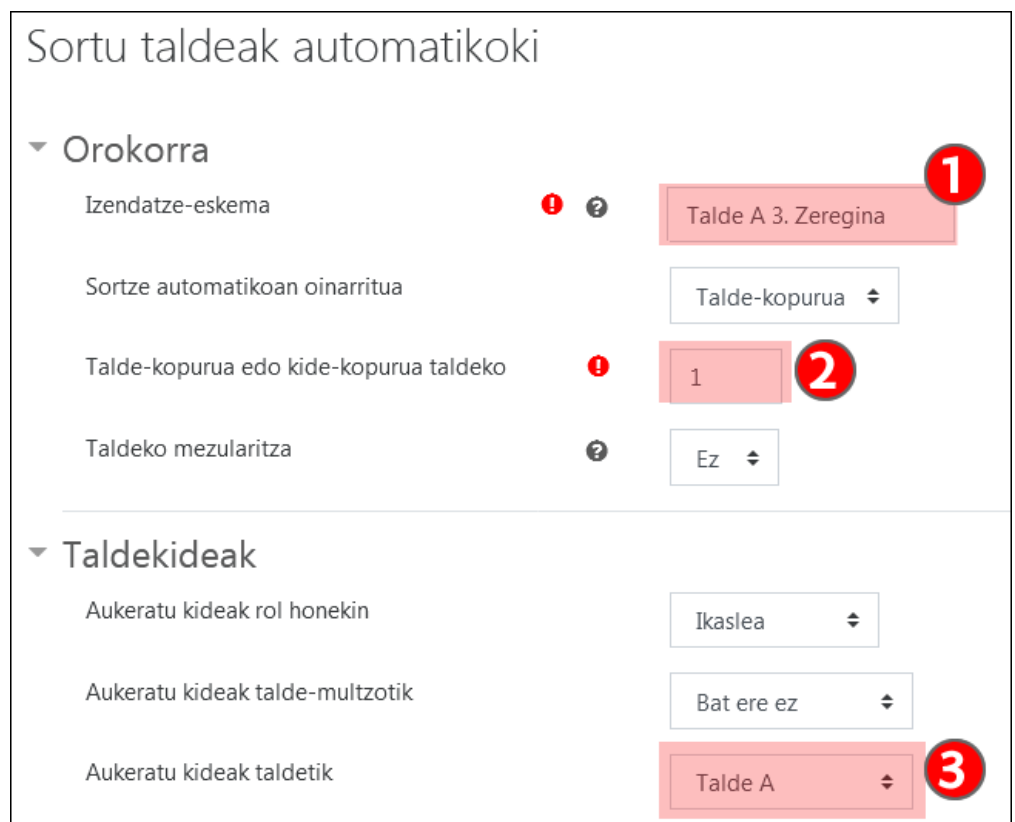

Ondoren, "3. Talde-multzoa" sortu eta bi talde berriak ("Talde A 3.Zeregina" eta "Talde B 3. Zeregina") eta aldatu ez diren beste 4 taldeak sartuko ditugu.

Prozesua amaitutakoan, hau da erabilitako hiru talde-multzoen egitura:

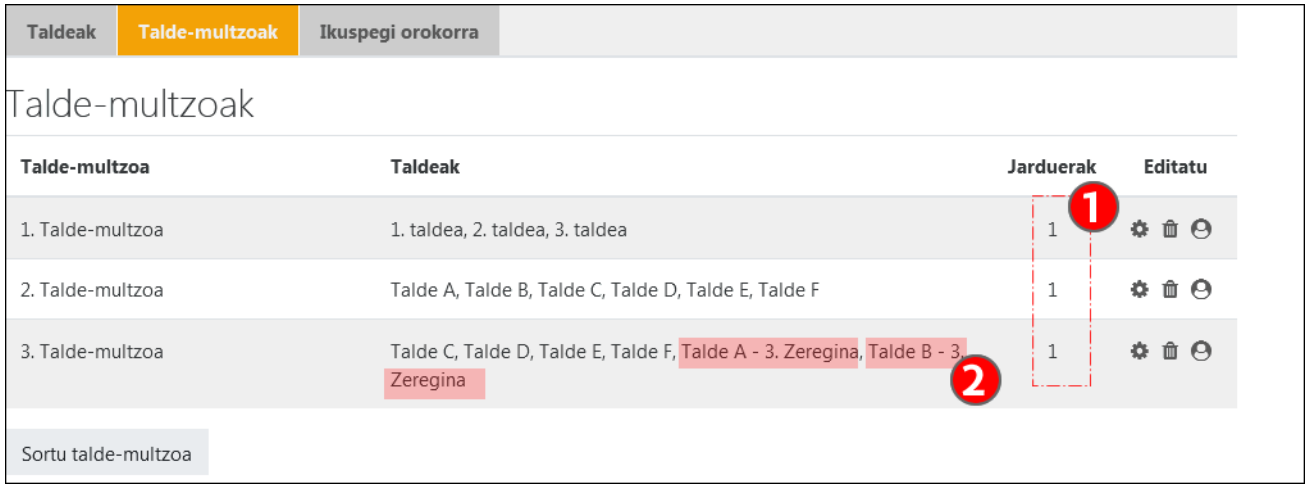

Hiru talde-multzoek lotutako jarduera bat dute (1). 2. eta 3. Talde-multzoek 4 talde berdin dituzte, gorriz adierazitako taldeak bakarrik aldatu baitira (2).

#### <span id="page-16-0"></span>**Gogoratu beharreko alderdi garrantsitzuak**

• Jarduera bat taldeka antolatzen denean, ikasle batek ezin du talde bat baino gehiagotan egon, eGela/eGelaPIk horretarako aukera ematen badu ere, akatsak edo informazio-galerak eragin ditzakeelako.

- Bi jarduera desberdin baditugu, talde banaketa desberdinetan antolatuak adibidez, zeregin bat 15 ikasleko 3 talderekin eta beste bat 5 ikasleko 9 talderekin - talde banaketa horietako bakoitza taldemultzo ezberdin batean antolatu behar dugu.
- Ikasle-talde batek (adibidez, "Talde A") zeregin batean bidalketa bat egin badu ("2.Zeregina") eta haren osaera aldatu nahi bada hurrengo zeregin baterako ("3.zeregina"), jatorrizko taldea gorde beharko dugu ("Talde A"), "2.zereginaren" bidalketen antolaketa ez galtzeko eta talde berri bat sortu behar da, adibidez "Talde A - 3.zeregina". Zeregin bakoitzerako talde-multzo desberdin bat sortu beharko da, non taldeen banaketa desberdina izango den. Horrek ez du lan handirik eskatzen, talde bat talde-multzo batean baino gehiagotan egon daitekeelako eta aldatu behar diren taldeak berehala "erreplika" daitezkeelako, kasu praktikoan agertzen diren "Sortu taldeak automatikoki" erabiliz.
- Zereginetan, gela birtual batek 30 ikasle baditu eta ikasleen zati bat bakarrik antolatu bada taldeetan, adibidez 26 (5 ikasleko 4 talde eta 3 ikasleko 2 talde) gainerako 4 ikasleak "Talde lehenetsian" sartuta geratzen dira. Garrantzitsua da "Talde lehenetsian" daudenek banakako bidalketak egitea saihestea, azken horrek aurrekoak gainidatziko baititu. Horretarako, talde-multzo bat sortu behar da bidalketak egingo dituzten taldeentzat, eta zereginean honako hau zehaztu: **Editatu ezarpenak > Taldeko bidalketen ezarpena** > 1) lotutako talde-multzoa 2) ez dela onartuko taldeko kideak ez direnen bidalketarik.
- Zeregin baten dauden taldeen konfigurazioa ezin da aldatu zereginaren kalifikazioa hasi denean.

### <span id="page-17-0"></span>**Matrikulatu erabiltzaileak**

#### <span id="page-17-1"></span>**Atariko oharra**

Matrikulazioari dagozkion funtzionalitateak desberdinak dira eGela eta eGelaPIren kasuan; izan ere, eGelaren kasuan matrikulazioa GAURekin sinkronizatuta dago, eta eGelaPIn, matrikulazioa eskuz egiten da.

**eGelan**, [Gela birtualen Kudeatzailearen](https://gestion.ehu.es/gav/#/login) bidez, [GAUR-](https://gestion.ehu.es/)eko datuak islatzen dira. Horrela, gela birtualak irakasle batek eskatuta eta GAURen eskuragarri dauden datu akademikoak kontutan izanik sortzen dira. Prozesu horiez gain, eGelak aukera ematen du "Edizio-baimenik gabeko irakaslea" eta "Eskuz matrikulatutako ikaslea" rol espezifikoekin erabiltzaileak matrikulatzeko.

**eGelaPIk** erabiltzaileak eskuz matrikulatzeko aukera ematen du, ondoko rolak erabiliz: "Irakaslea", "Ediziobaimenik gabeko irakaslea" eta "Ikaslea". Gainera, "CSV gunetik matrikulatzeko" aukera dago, ikasleen matrikulazio masiboa ahalbidetzen duena eta baita plataforman inoiz sartu ez diren eta, beraz, "Matrikulatu" aukeraren bidez lokalizatu ezin diren LDAP kontuen matrikulazioa. Informazio gehiago eGelaPI eskuliburuan.

### <span id="page-17-2"></span>**Partaideak > "Matrikulatu erabiltzaileak" aukeraren bidez matrikulatu**

eGelan "Edizio-baimenik gabeko irakaslea" eta "Eskuz matrikulatutako ikaslea" roletan matrikulatzeko: Partaideak > "**Matrikulatu erabiltzaileak**" (1). Bistaratzen den menu batek bilaketa egiteko eta matrikulazioa gordetzeko aukera ematen du. **"Edizio-baimenik gabeko irakaslea"** eta **"Eskuz matrikulatutako ikaslea"** rolak aukera daitezke **"Esleitu rola"** (2) eremuan.

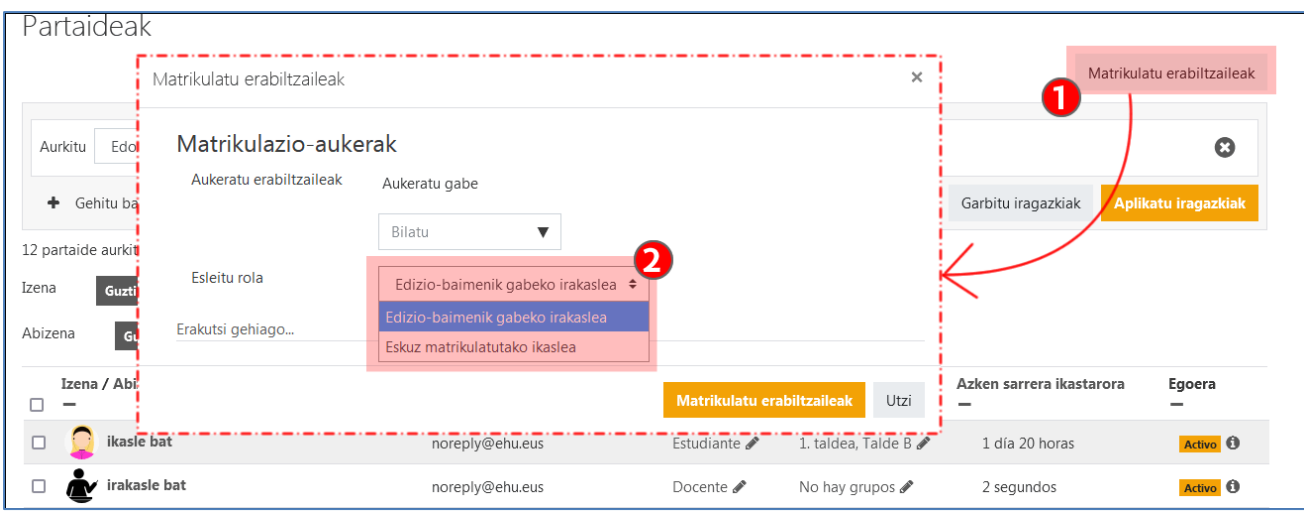

Ikastaroan erabiltzaileak matrikulatzeko rola hautatu ondoren, **"Aukeratu erabiltzaileak"** (1) eremuan testu-kate bat sartu behar da, izenarekin, abizenarekin edo helbide elektronikoarekin lotuta. Emaitzen zerrendan (2), sakatu matrikulatu nahi diren erabiltzaileen gainean.

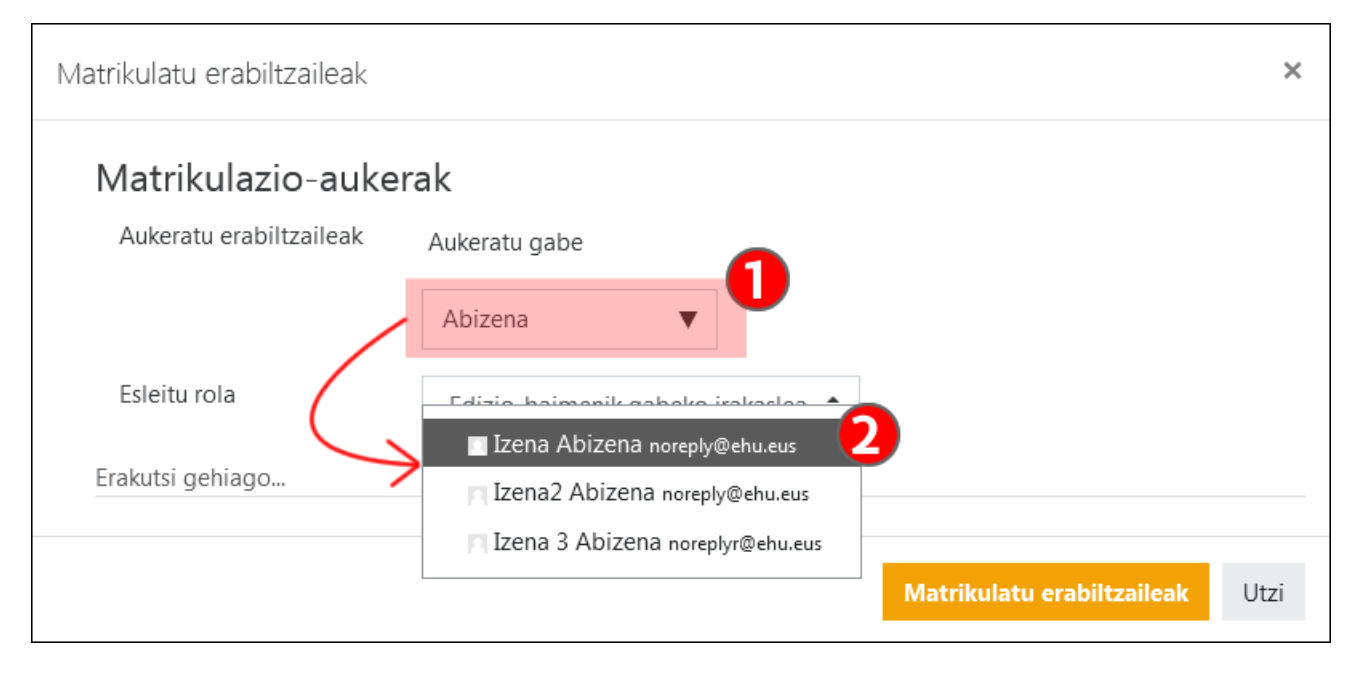

Erabiltzaileari dagokion lerroa sakatu ondoren, goiko aldean hautatuta geratuko da (1). Bilaketa berriak egiten eta izen gehiago aukeratzen jarrai daiteke. Bilaketa bukatu ondoren, sakatu "Matrikulatu erabiltzaileak" (2) prozesuarekin amaitzeko.

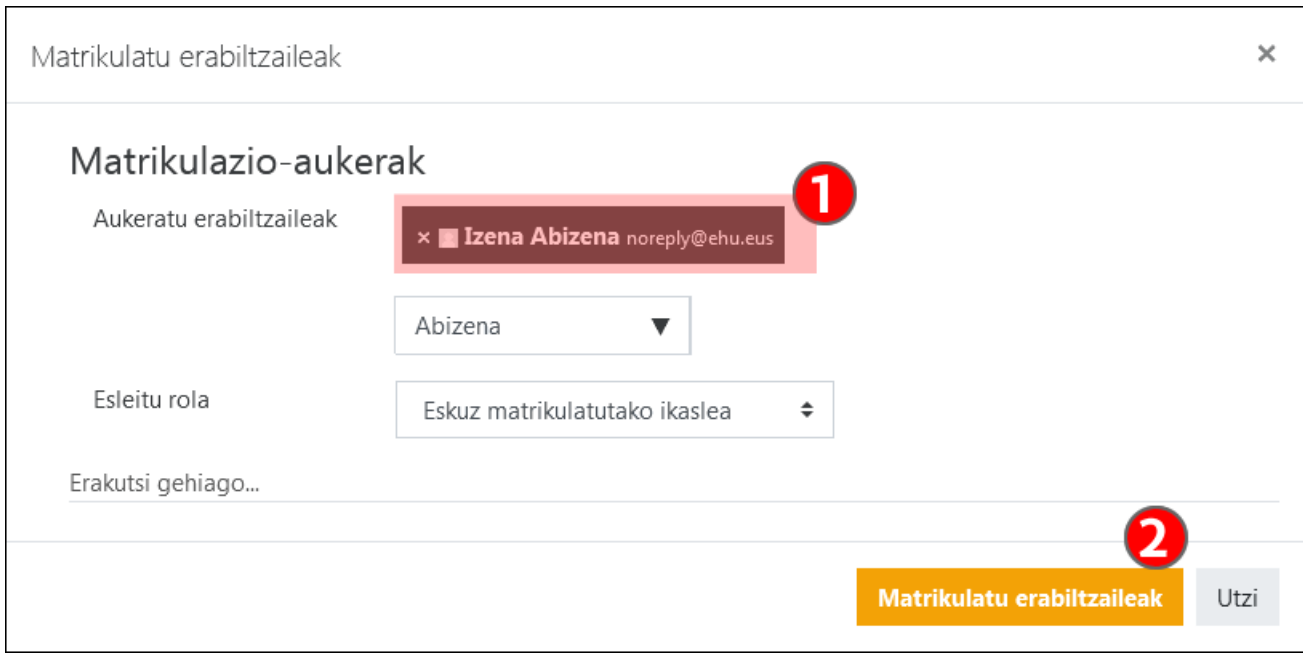

**"Edizio-baimenik gabeko irakaslea"** eta **"Eskuz matrikulatutako ikaslea"** rolekin matrikulatutako ikasleak desmatrikulatzeko, "Ezabatu" ikonoa sakatu behar da (1). Gainera, rola alda daitke bi rol horien artean aukeratuta (2).

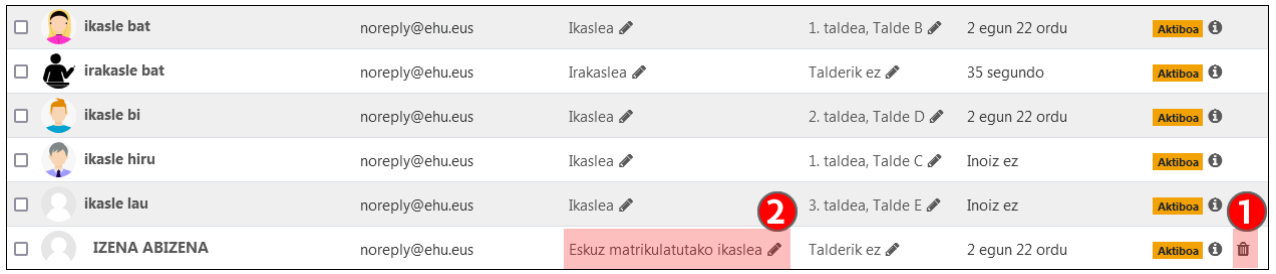